大学のメールアドレスをスマホに設定する

大学から皆さんにメールをするときは、大学から付与しているメールアドレスに送信します。重 要なお知らせを見逃さないよう必ずメールをチェックしてください。

・ メールの確認方法は以下のとおりです。 1. PC やスマホでネットに接続し、ブラウザから Gmail にアクセス・ログイン 2. スマホの Gmail アプリにアカウントを設定 3. 大学のメールを普段使っているスマホや自宅のメールアドレスに転送

ここではスマートフォンでメールを受信できるよう設定する方法について説明します。

**※今後大学メールは、授業やインターンシップ、就職活動でも使用します。返信する際は、大学 メールアドレスから返信するよう心がけてください。**

1. Android の場合

※機種により画面・メニュー構成は多少異なります。

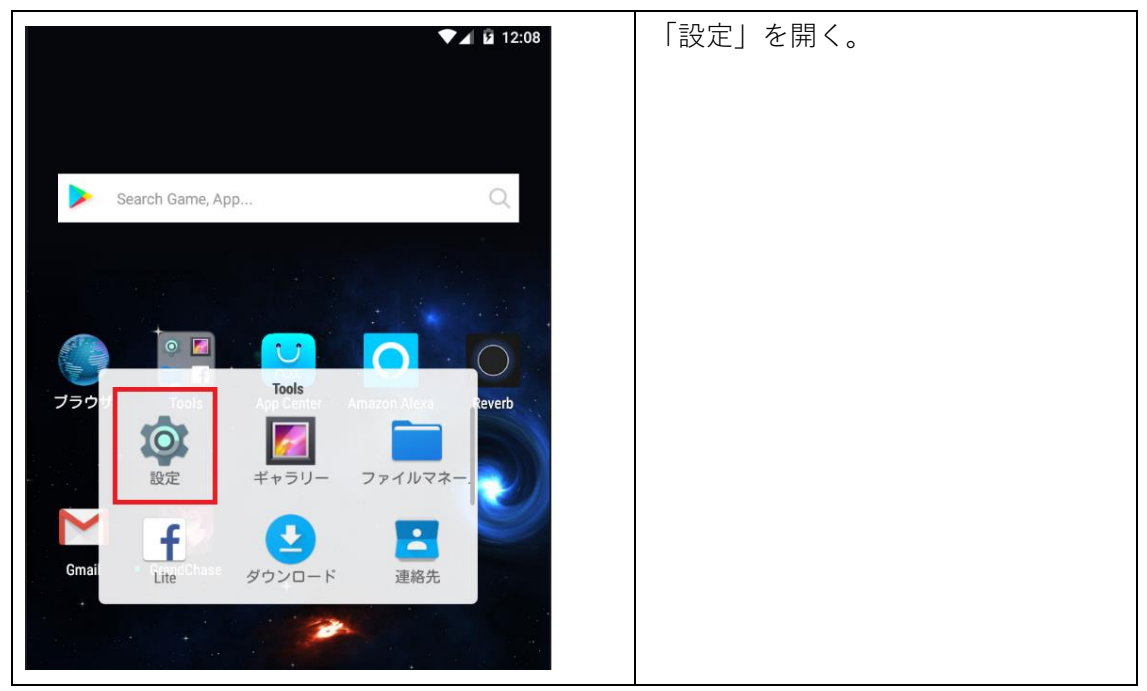

2020 年 4 月 1 日

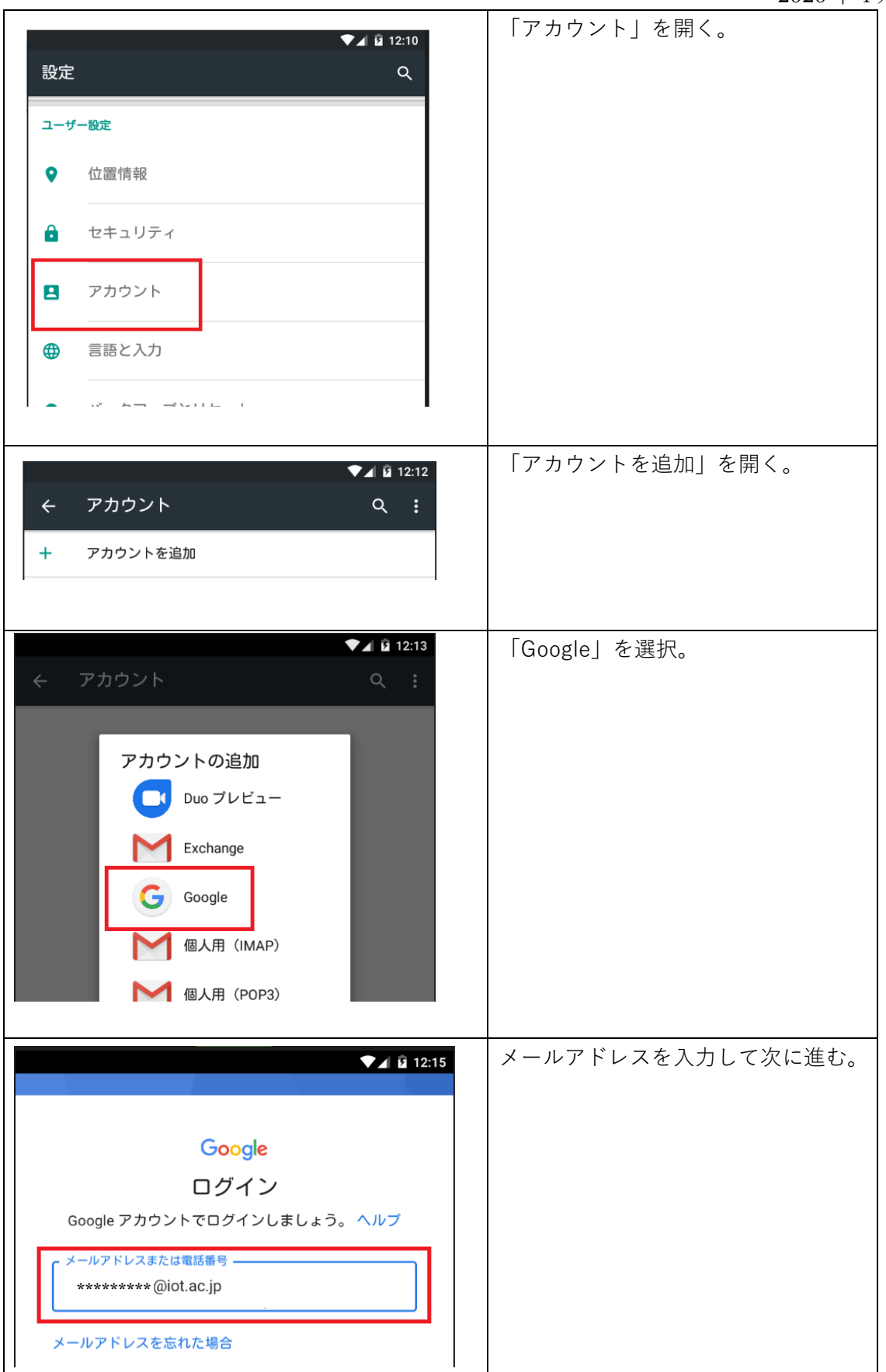

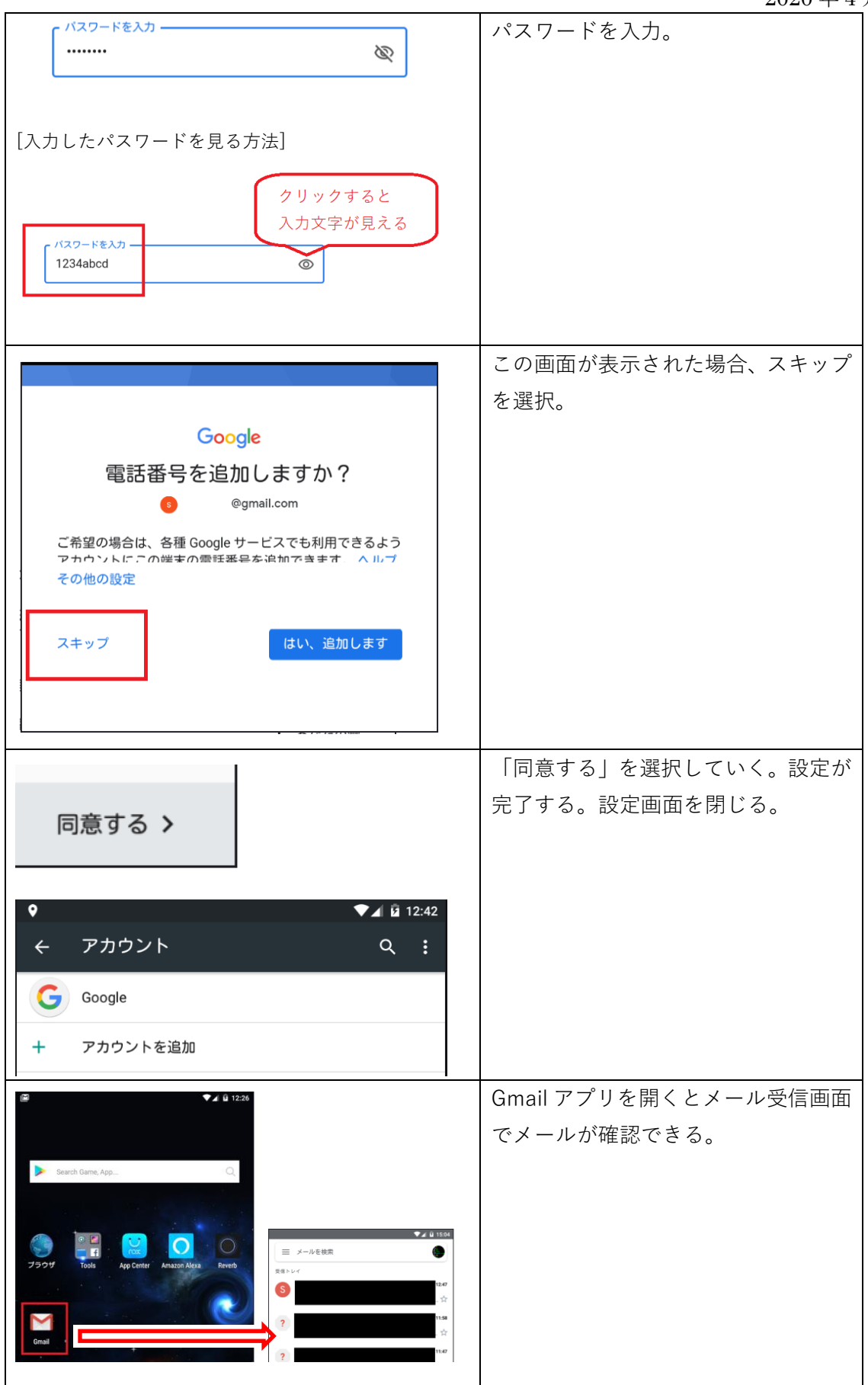

## 2020 年 4 月 1 日

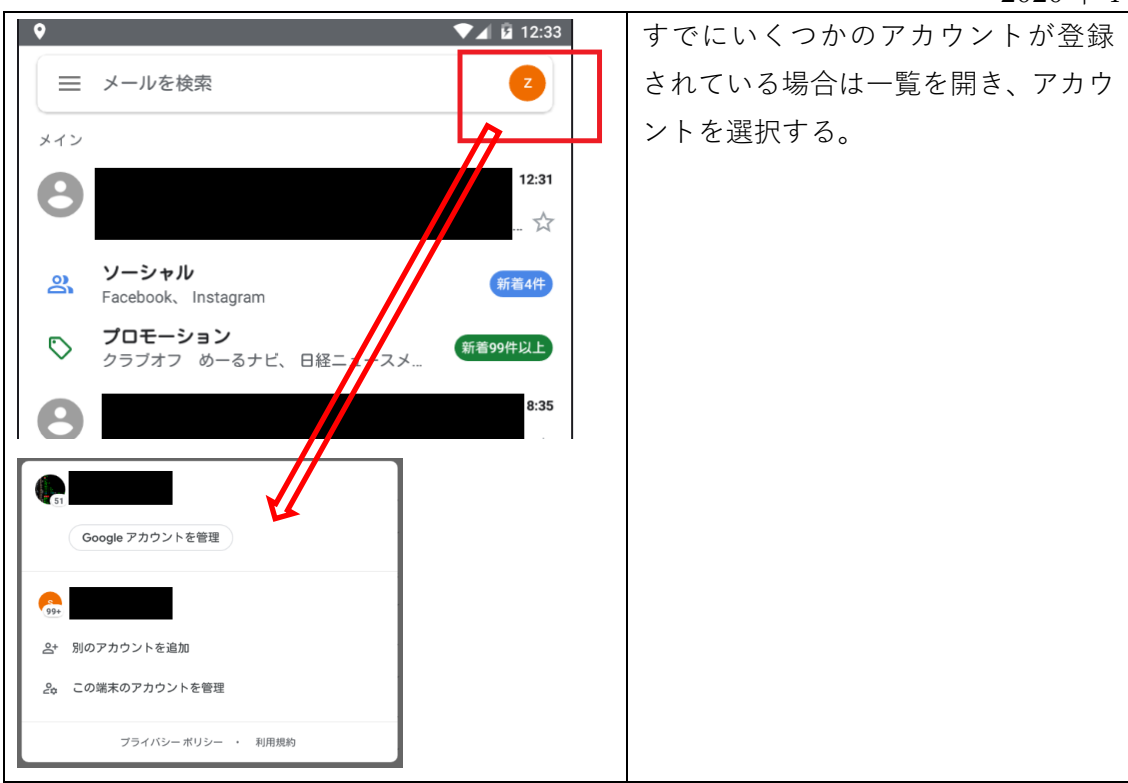

## 2. iphone の場合

(1)Gmail アプリを入れていない場合

※アプリがすでに入っている場合は「(2) Gmail アプリが入っている場合」(6 ページ)へ進んでく ださい)

① 「App Store」で"Gmail"を検索、「入手する」を押す(無料です)。

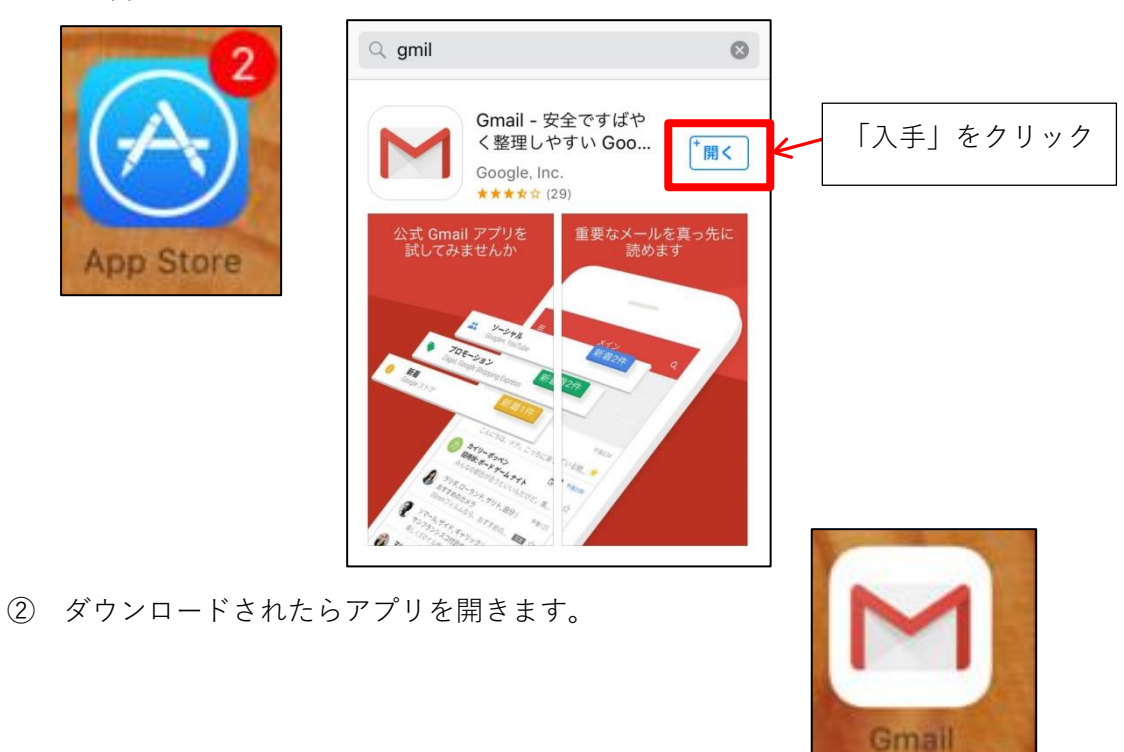

③ 初期設定通知書のメールアドレスとパスワードを入力して「ログイン」します。

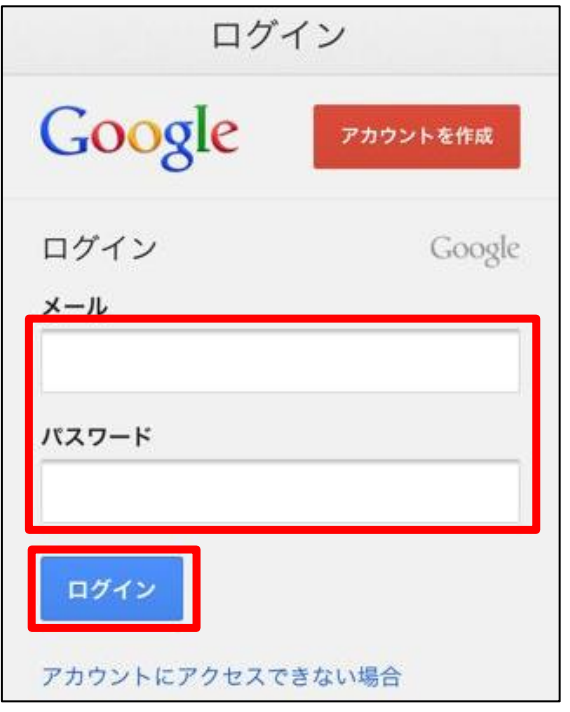

④ 受信トレイが表示されて着信していることを確認してください。 左上のメニューボタンから、トレイ等が選択できます。

不明なことがあれば、メニューの一番下の「ヘルプ」を参照してください。

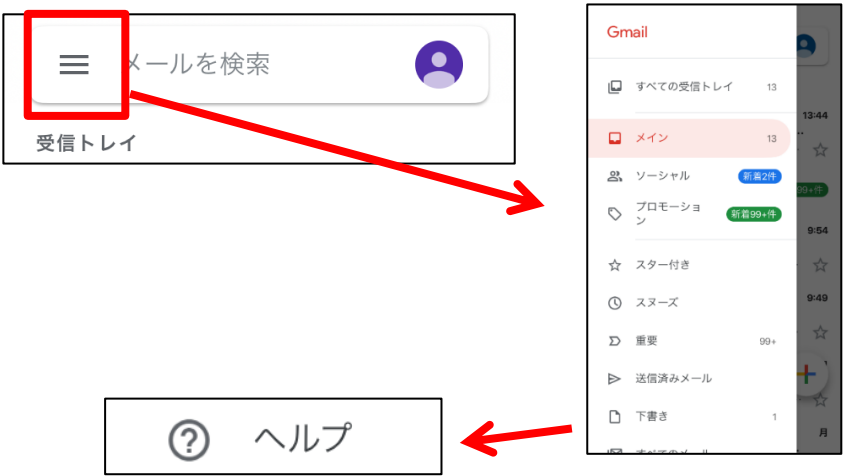

⑤ 未読メールの件数はアイコンに表示されます。

(アイコンに表示されない場合、「設定」アイコンから Gmail を選択し、「通知」でバッジを ON にするなど、自分のわかりやすい通知方法に設定してください。)

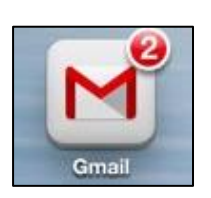

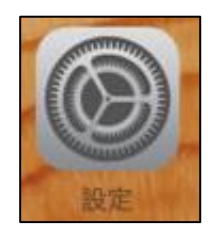

## 年 4 月 1 日

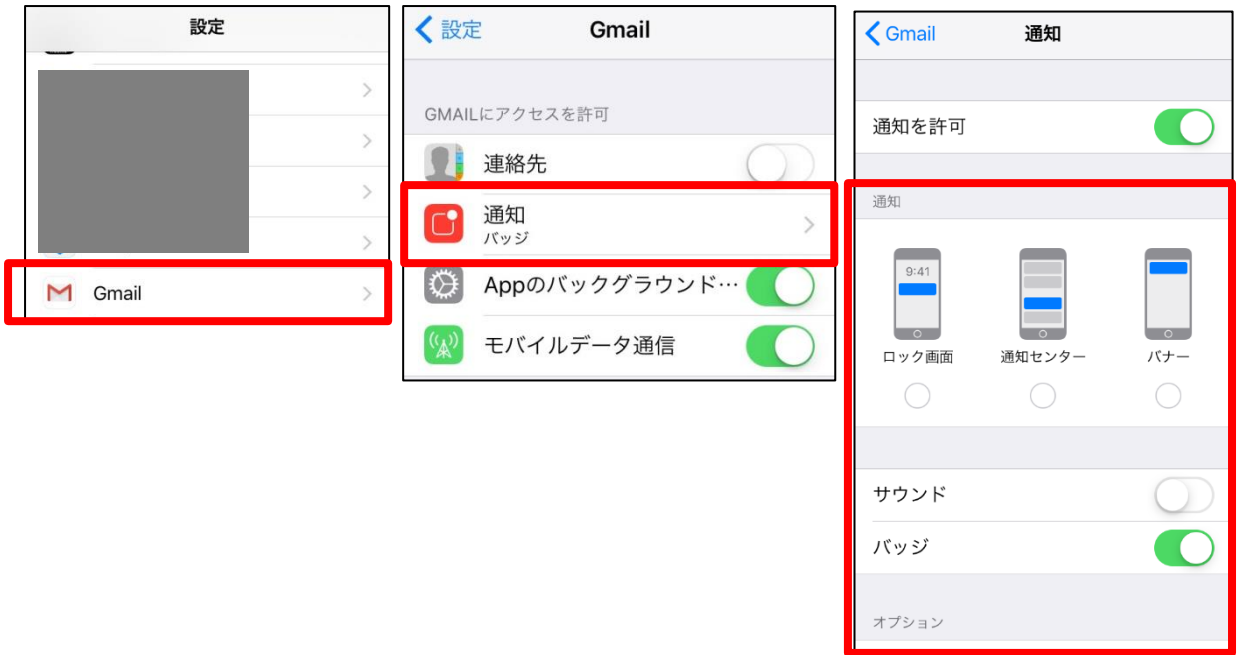

(2)Gmail アプリが入っている場合

アプリを開きます。

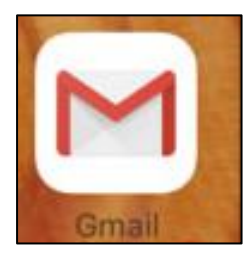

右上のアカウントボタンをクリックし、「別のアカウントを追加」をクリックします。

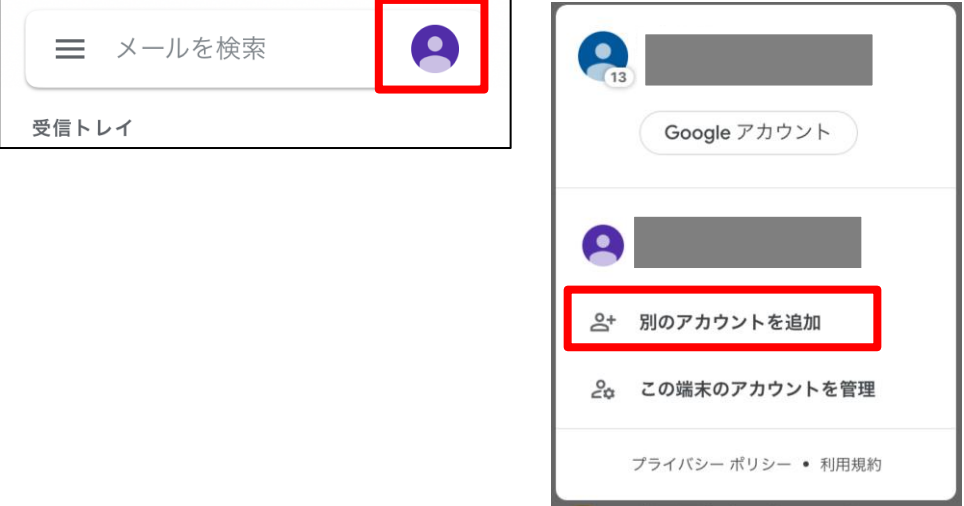

 「メールの設定」で Google を選択し、ログイン画面で大学のメールアドレスおよびパスワ ードを入力します。

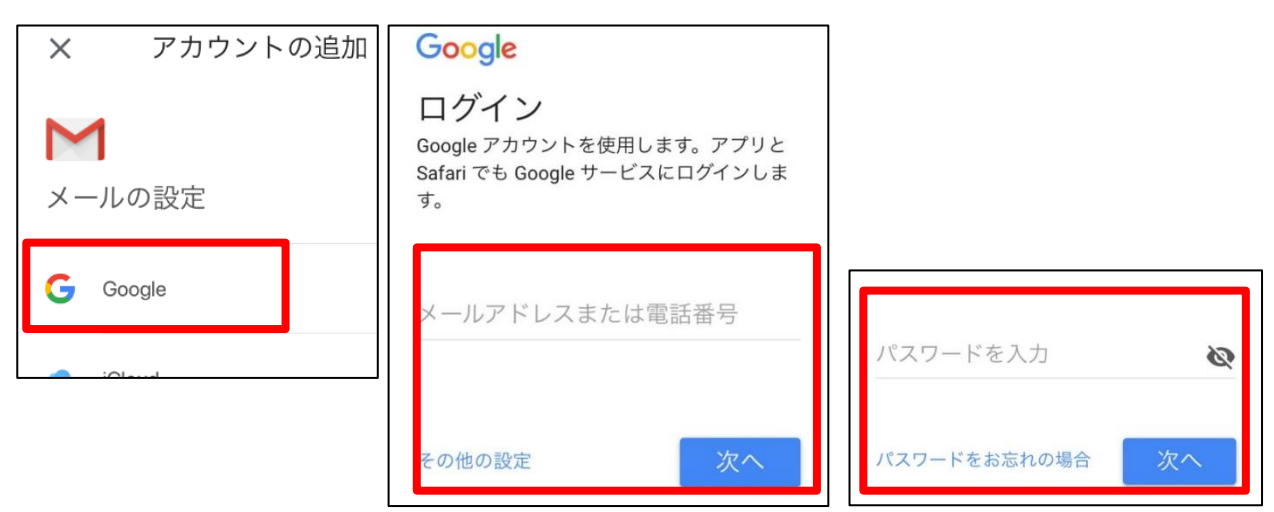

 大学メールアドレスが追加されました。メニュー画面からユーザーを選択して切り替えるこ とができます。

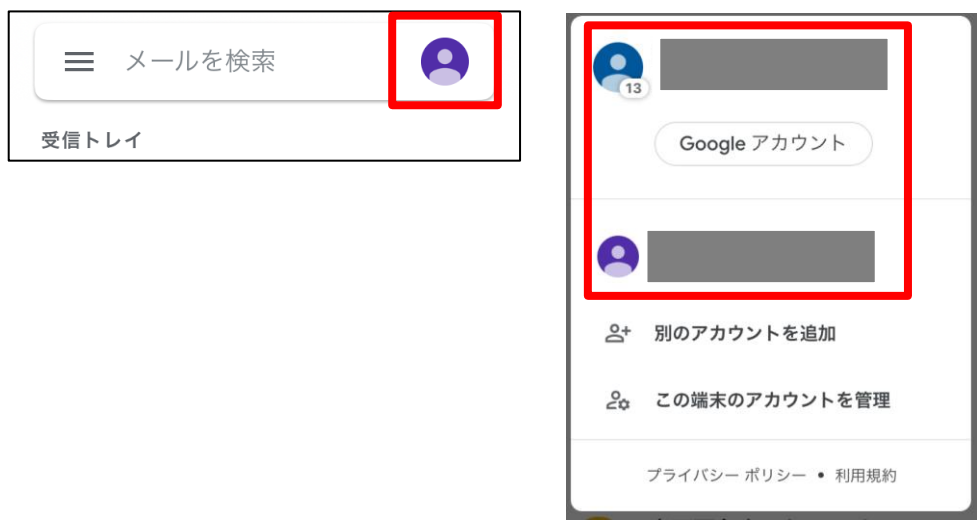

その他、未読メールのアイコン表示やヘルプなど、前の項の④⑤を参照してください。

以上